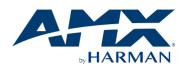

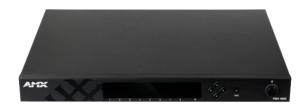

### PR01-0808 Precis 8x8 HDMI 4K60 with 4 HDBaseT

### **User Manual**

Version: V1.0.2

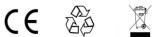

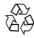

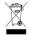

# **Important Safety Instructions**

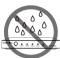

1. Do not expose this apparatus to rain, moisture, dripping or splashing and that no objects filled with liquids, such as vases, shall be placed on the apparatus.

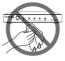

**6.** Clean this apparatus only with dry cloth.

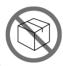

2. Do not install or place this unit in a bookcase, built-in cabinet or in another confined space. Ensure the unit is well ventilated.

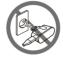

7. Unplug this apparatus during lightning storms or when unused for long periods of time.

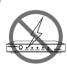

3. To prevent risk of electric shock or fire hazard due to overheating, do not obstruct the unit's ventilation openings with newspapers, tablecloths, curtains, and similar items.

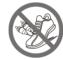

**8.** Protect the power cord from being walked on or pinched particularly at plugs.

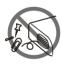

**4.** Do not install near any heat sources such as radiators, heat registers, stoves, or other apparatus (including amplifiers) that produce heat.

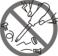

**9.** Only use attachments / - accessories specified by the manufacturer.

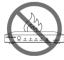

**5.** Do not place sources of naked flames, such as lighted candles, on the unit.

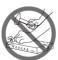

**10.** Refer all servicing to qualified service personnel.

# **Warnings of FCC**

This equipment has been tested and found to comply with the limits for a Class B digital device, pursuant to Part 15 of the FCC Rules. These limits are designed to provide reasonable protection against harmful interference in a residential installation. This equipment generates uses and can radiate radio frequency energy and, if not installed and used in accordance with the instructions, may cause harmful interference to radio communications. However, there is no guarantee that interference will not occur in a particular installation. If this equipment does cause harmful interference to radio or television reception, which can be determined by turning the equipment off and on, the user is encouraged to try to correct the interference by one or more of the following measures:

- -- Reorient or relocate the receiving antenna.
- -- Increase the separation between the equipment and receiver.
- -- Connect the equipment into an outlet on a circuit different from that to which the receiver is connected.
- -- Consult the dealer or an experienced radio/TV technician for help. Changes or modifications not expressly approved by the party responsible for compliance could void the user's authority to operate the equipment.

## **Table of Contents**

| Introduction            | 3  |
|-------------------------|----|
| Overview                | 3  |
| Features                | 3  |
| Package Contents        | 4  |
| Specifications          | 5  |
| Panel Description       | 9  |
| Front Panel             | 9  |
| Rear Panel              | 10 |
| Installation and Wiring | 11 |
| Installation            | 11 |
| Wiring                  | 11 |
| Front Panel Control     | 14 |
| Remote Control          | 16 |
| System Code Switch      | 17 |
| RS232 Operation         | 18 |
| RS232 Pinout            | 18 |
| RS232 Pass Through      | 18 |
| NetLinx Control         | 20 |
| Device Number and Ports | 20 |
| Telnet Control          | 22 |
| Web UI Control          | 24 |
| Web UI Control          | 26 |
| Access the Web UI       | 26 |
| Web UI Introduction     | 27 |
| Matrix Control          | 27 |
| Advanced Setting        | 28 |

| Firmware Upgrade                         | 42 |
|------------------------------------------|----|
| Before You Start                         |    |
| Transferring KIT Files                   | 43 |
| Trouble Shooting                         | 45 |
| Steps of Regular Troubleshooting Routine | 45 |
| Warranty Terms and Conditions            | 46 |

## Introduction

#### **Overview**

PR01-0808 is an 8x8 HDMI Matrix with HDMI 2.0 and HDCP 2.2 compatibility, allows eight sources to be switched to any of the four HDBaseT outputs to remote displays and any of the eight HDMI outputs to local displays simultaneously.

PR01-0808 features 8 analog L/R outputs, and audio matrix allows audio de-embedded from any HDMI input being routed to any analog audio output.

PR01-0808 can be controlled by press buttons in front panel, IR, RS232, Web GUI and NetLinx. DIP switch is also provided for manual EDID adjustment.

As a compact 1U stand-alone 8x8 HDMI matrix, it offers the convenience of future-ready Ultra HD A/V switching and distribution solution.

#### **Features**

- HDMI Inputs and Outputs support up to 4K@60Hz 4:4:4 8bit
- HDBT Outputs support up to 4K@60Hz 4:2:0 8bit
- HDBT transmits 4k@60 4:2:0 8bit signal up to 70m/230ft, 1080P signal up to 100m/328ft via Cat 5e/6 cable
- HDBT transmits 4k@60 4:2:0 8bit signal up to 100m/328ft, 1080P signal up to 100m/328ft via Cat 6a/7cable
- Fully compliant with HDMI 2.0
- HDCP 2.2 compliant
- Supports 4K HDR
- Supports audio de-embedding for each HDMI outputs

- HDBT mirror HDMI OUT 1~4
- Independent DIP switch for advanced EDID management
- Supports fast switching when working with SCL-1 and PR01-RX

### **Package Contents**

- 1 x PR01-0808
- 1 x US AC Power Cord
- 1 x UK AC Power Cord
- 1 x EU AC Power Cord
- 1 x IR Remote
- 4 x Broadband IR Receiver Cable (30 50 KHz)
- 1 x IR Receiver Cable
- 12 x Phoenix male connectors (3.5mm, 3 Pins)
- 2 x Mounting Bracket (with screws)

# **Specifications**

| Technical                   |                                         |  |
|-----------------------------|-----------------------------------------|--|
| Input                       | 8 x HDMI IN                             |  |
|                             | Established Timings                     |  |
|                             | 1280 x 1024@75 Hz                       |  |
|                             | 1152 x 870@75 Hz                        |  |
|                             | 1024 x 768@60 Hz, 70 Hz, 75 Hz, 87 Hz   |  |
|                             | 832 x 624@75 Hz                         |  |
|                             | 800 x 600@56 Hz, 60 Hz, 75 Hz           |  |
|                             | 720 x 400@70 Hz, 88 Hz                  |  |
|                             | 640 x 480@60 Hz, 67 Hz, 72 Hz, 75 Hz    |  |
|                             | CEA Video Information Code (VIC)        |  |
|                             | Formats:                                |  |
|                             | VIC = 1, 640 x 480p 59.94/60 Hz 4:3     |  |
| Input Resolutions Supported | VIC = 2, 720 x 480p 59.94/60 Hz 4:3     |  |
|                             | VIC = 3, 720 x 480p 59.94/60 Hz 16:9    |  |
|                             | VIC = 4, 1280 x 720p 59.94/60 Hz 16:9   |  |
|                             | VIC = 5, 1920 x 1080i 59.94/60 Hz 16:9  |  |
|                             | VIC = 6, 720(1440) x 480i 59.94/60 Hz   |  |
|                             | 4:3                                     |  |
|                             | VIC = 7, 720(1440) x 480i 59.94/60 Hz   |  |
|                             | 16:9                                    |  |
|                             | VIC = 14, 1440 x 480p 59.94/60 Hz 4:3   |  |
|                             | VIC = 15, 1440 x 480p 59.94/60 Hz 16:9  |  |
|                             | VIC = 16, 1920 x 1080p 59.94/60 Hz 16:9 |  |
|                             | VIC = 17, 720 x 576p 50 Hz 4:3          |  |
|                             | VIC = 18, 720 x 576p 50 Hz 16:9         |  |

VIC = 19, 1280 x 720p 50 Hz 16:9

VIC = 20, 1920 x 1080i 50 Hz 16:9

VIC = 21, 720(1440) x 576i 50 Hz 4:3

VIC = 22, 720(1440) x 576i 50 Hz 16:9

VIC = 29, 1440 x 576p 50 Hz 4:3

VIC = 30, 1440 x 576p 50 Hz 16:9

VIC = 31, 1920 x 1080p 50 Hz 16:9

VIC = 32, 1920 x 1080p 23.97/24 Hz 16:9

VIC = 33, 1920 x 1080p 25 Hz 16:9

VIC = 34, 1920 x 1080p 29.97/30 Hz 16:9

VIC = 39, 1920 x 1080i 50 Hz 16:9

VIC = 41, 1280 x 720p 100 Hz 16:9

VIC = 42, 720 x 576p 100 Hz 4:3

VIC = 43, 720 x 576p 100 Hz 16:9

VIC = 44, 720(1440) x 576i 100 Hz 4:3

VIC = 45, 720(1440) x 576i 100 Hz 16:9

VIC = 47, 1280 x 720p 119.88/120 Hz

16:9

VIC = 48, 720 x 480p 119.88/120 Hz 4:3

VIC = 49, 720 x 480p 119.88/120 Hz 16:9

#### **VESA Formats**

800x600@60Hz, 1024x768@60Hz,

1280 x768@60Hz, 1280x800@60Hz,

1280x960@60Hz, 1280x1024@60Hz,

1360x768@60Hz, 1366x768@60Hz,

1440x900@60Hz, 1600x900@60Hz,

1600x1200@60Hz, 1680x1050@60Hz,

1920x1200@60Hz

|                              | SMPTE Formats                         |
|------------------------------|---------------------------------------|
|                              | 1280x720p@50Hz, 59.94Hz, 60Hz         |
|                              | 1920x1080p@50Hz, 59.94Hz, 60Hz        |
|                              | 3840x2160p@24Hz, 25Hz, 30Hz, 50Hz,    |
|                              | 60Hz                                  |
|                              | 4096x2160p@24Hz, 25Hz, 30Hz, 50Hz,    |
|                              | 60Hz                                  |
| Input Audio Supported        | PCM 2.0                               |
|                              | 8 x HDMI Out                          |
| Output                       | 4 x HDBT Out                          |
|                              | 8 x Audio Out                         |
|                              | VESA Formats                          |
|                              | 800x600@60Hz, 1024x768@60Hz,          |
|                              | 1280x768@60Hz, 1280x800@60Hz,         |
|                              | 1280x960@60Hz, 1280x1024@60Hz,        |
|                              | 1360x768@60Hz, 1366x768@60Hz,         |
|                              | 1400x1050@60Hz, 1440x900@60Hz,        |
|                              | 1600x900@60Hz, 1600x1200@60Hz,        |
| Output Resolutions Supported | 1680x1050@60Hz, 1920x1200@60Hz        |
|                              |                                       |
|                              | SMPTE Formats                         |
|                              | 1280x720p@50Hz, 60Hz,                 |
|                              | 1920x1080p@50Hz, 60Hz,                |
|                              | 3840x2160p@24Hz, 25Hz, 30Hz, 50Hz,    |
|                              | 60Hz,                                 |
|                              | 4096x2160p@24Hz, 25Hz, 30Hz, 60Hz,    |
| Output Audio Supported       | Output Audio Supported - Pass through |
| Maximum Data Rate            | 18Gbps                                |
| Control Method               | Front panel, IR, RS232, Web GUI and   |
|                              |                                       |

|                         | NetLinx                       |
|-------------------------|-------------------------------|
| General                 |                               |
| Operating Temperature   | 0°C to 50°C (32°F to 122°F)   |
| Storage Temperature     | -10°C to 60°C (14°F to 140°F) |
| Humidity                | 5% to 85%, non-condensing     |
| Power Supply            | AC 100-240V 50/60Hz           |
| Power Consumption (Max) | 97W                           |
|                         | Human-body Model:             |
| ESD Protection          | ±10kV (Air-gap discharge)     |
|                         | ±5kV (Contact discharge)      |
| Device Dimension        | 440mm ×43.5mm × 320mm/        |
| (W x H x D)             | 17.32" x 1.71" x 12.60"       |
| Product Weight          | 0.9kg/1.98lb                  |
| Certification           | CE/FCC/ETL/PSE/RCM            |

### **Transmission Distance:**

| Cable Type           | Range      | Supported Video  |
|----------------------|------------|------------------|
|                      | 100m/328ft | 1080P@60Hz 36bpp |
| Cat 5e/6             |            | 1080P@60Hz 48bpp |
|                      | 70m/230ft  | 1080P@60Hz 3D    |
|                      |            | 4K@60Hz 4:2:0    |
|                      |            | 1080P@60Hz 48bpp |
| Cat 6a/7             | 100m/328ft | 1080P@60Hz 3D    |
|                      |            | 4K@60Hz 4:2:0    |
| HDMI<br>Input/Output | 15m/49ft   | 1080P@60Hz       |
|                      | 10m/33ft   | 4K@60Hz 4:2:0    |
|                      | 5m/16ft    | 4K@60Hz 4:4:4    |

Note: Straight-through Ethernet cable of T568B is recommended.

# **Panel Description**

### **Front Panel**

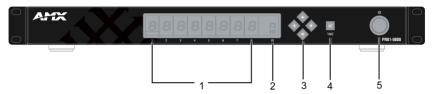

| ID | Name                            | Description                                                                                                    |
|----|---------------------------------|----------------------------------------------------------------------------------------------------|
| 1  | Output Channel Indicator        | Indicates input for output port 1~8.                                                                                              |
| 2  | IR                              | IR receive window.                                                                                                    |
| 3  | Select buttons with LED (White) | Selects the input and output channels.  Left/Right buttons are used to select outputs;  UP/Down buttons are used to select inputs |
| 4  | Enter button with LED (White)   | Press this button to take effect after selected the inputs and outputs                                                            |
| 5  | Power Button                    | Turns on/off the matrix.                                                                                                    |

### **Rear Panel**

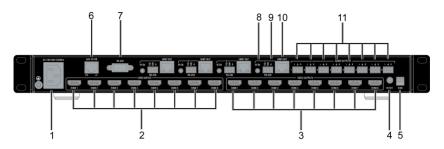

| ID | Name                           | Description                                                                                |
|----|--------------------------------|--------------------------------------------------------------------------------------------|
| 1  | AC 100~240V<br>50/60Hz         | AC 100~240V 50/60Hz power supply input.                                                    |
| 2  | VIDEO INPUTS<br>(HDMI 1-8)     | Connect to HDMI sources                                                                    |
| 3  | VIDEO<br>OUTPUTS<br>(HDMI 1-8) | Connect to HDMI display devices                                                            |
| 4  | IR EXT                         | IR extension port: for IR Receiver Cable.                                                  |
| 5  | EDID                           | DIP Switch: for EDID management.                                                           |
| 6  | LAN 10/100                     | Connect to control system, used for Web UI, Telnet controlling, Thor commands controlling. |
| 7  | RS232                          | DB9 port.                                                                                  |
| 8  | IR IN                          | Connect to IR receiver cable.                                                              |
| 9  | RS232                          | Connect a RS232 device for pass through.                                                   |
| 10 | HDBT OUT                       | Connect to Receiver device via Cat X cable                                                 |
| 11 | AUDIO<br>OUTPUTS               | Audio de-embedded outputs:  3 Pins Phoenix female port: L/R analog audio output.           |

10

# Installation and Wiring

### Installation

**Note**: Before installation, please ensure the device is disconnected from the power source.

PR01-0808 occupies 1U space and can be placed on a solid and stable surface or installed on a standard rack mount.

#### Steps to install the device in a suitable location

- 1. Attach the installation bracket to the enclosure using the screws that were provided in the package separately.
- 2. The bracket is attached to the enclosure as shown.

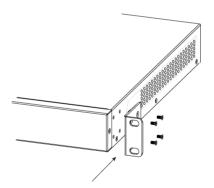

- 3. Repeat steps 1-2 for the other side of the unit.
- 4. Attach the brackets to the surface you want to hold the unit against using the screws (provided by others).

### Wiring

 Using good quality HDMI cable, firmly connect 4K or HD source devices (such as: Blu-Ray, computer, games console, satellite/cable, music streaming device, CCTV etc.) to the HDMI input ports 1-8 of the matrix.

**Suggestion:** Please insert and extract cables carefully with the power SWITCHED OFF.

Power is passed along transmissions so connecting and disconnecting cables while powered may cause damage to circuitry or possible injury.

- Firmly connect HDMI OUT 1-8 of the matrix to HDMI IN of 4K or HD display devices, make sure all sources and displays are compatible and correctly configured.
- 3. Firmly connect AUDIO OUT 1-8 of the matrix to audio devices such as amplifier.
- 4. Connect a HDBT Receiver to the HDBT port via Cat X cable.
- Insert the matrix AC power cord and power on matrix by pressing power button on the front panel. Front panel LEDs will show matrix model name to indicate that the matrix is ready for operation.

**Note:** Remember, always power off the matrix before unplugging any HDMI cables – follow last on, first off protocol.

- Switch between sources and displays using the matrix front panel buttons, via IR remote control, through serial RS232 or LAN.
- If IR extension is required, connect the IR Receiver Cable to the matrix IR
   EXT port, make sure the IR receiver eye is placed in clear view of the
   handset used to control.

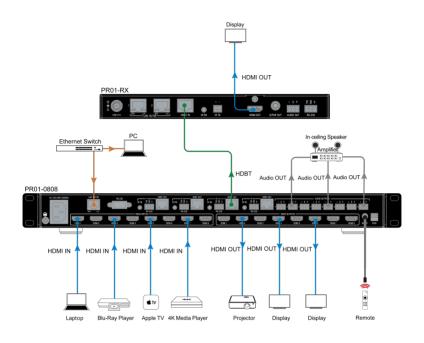

## **Front Panel Control**

This HDMI matrix is designed with ease of connection and control in mind. Basic switching of input sources to output displays can be achieved by pressing front panel buttons and the front LEDs indicate the current input and output status of the matrix.

After power on, the front panel LEDs will show matrix model name, and then the matrix is ready for operation.

**Step 1.** Press the **Left** or **Right** button to select output channel, after the selection is complete, the corresponding LED of the output channel will blink slowly.

For example, press the **Right** button, select output channel 2, the second LED will blink slowly.

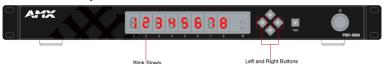

**Step 2.** Press **Up** or **Down** button to select the desired input channel. When an output is turned off, LED will display"--".

For example, select output channel 2, then press **Up** button, select input channel 3 for output channel 2.

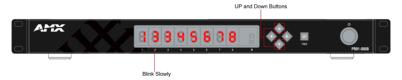

**Note:** Press **UP/Down** buttons at the same time for 3s, LED will show the device IP address.

**Step 3.** Press the **Enter** ( $\sqrt{}$ ) button to confirm the selection, after the selection takes effect, the LED stops blinking.

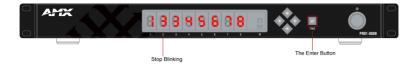

# **Remote Control**

The HDMI matrix can be controlled by a remote as well.

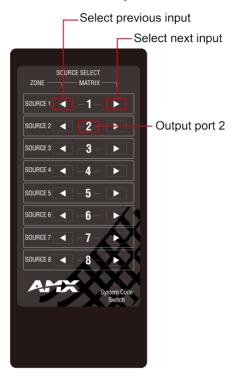

Previous and next buttons (

Scrolls between the input sources.

The previous button means the previous input; while the next button means the next input. When using the matrix remote, point it directly at the matrix or IR receiver,

individual output display. For example, to select output display 1 to be set to input source 2, find row 1 on the matrix control and scroll to input source 2.

### **System Code Switch**

In the event that the matrix remote's IR signals interfere with or interfered by other IR devices, such as TV, DVD or the other matrix, the matrix is capable of switching between two distinct IR system codes to allow the IR remote control the matrix without interference.

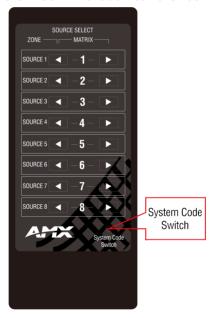

Basically, if the system codes of the matrix and remote are different, the remote cannot control the matrix.

You can press the **System Code Switch** button once rapidly to change the system code of the remote. This will change the remote from the default system code 00 to the alternate system code 4E.

## **RS232 Operation**

### **RS232 Pinout**

The following figure shows the RS232 pinout besides HDBT Out port. Please connect with the phoenix connectors provided.

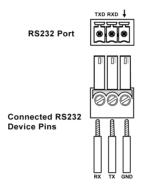

## **RS232 Pass Through**

RS232 phoenix female port next to HDBT OUT port are used to RS232 pass through.

To start RS232 pass-through between PR01-0808 and a Receiver (e.g. PR01-RX):

- Connect a RS232 Device (RS232 Device 1) to RS232 port of PR01-0808 using a RS232 cable;
- Connect another RS232 Device (RS232 Device 2) to RS232 port of a receiver (e.g. PR01-RX) using another RS232 cable;
- Connect HDBT OUT of PR01-0808 and HDBT IN of the Receiver using a Cat X cable.
- 4. When all set, the RS232 Device 2 can be controlled at RS232 Device 1 or vice versa.

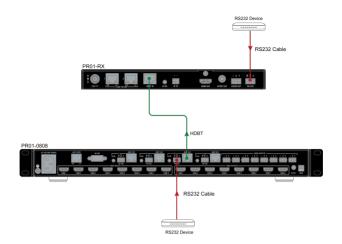

### **NetLinx Control**

Advanced users may also choose to control the PR01-0808 through NetLinx studio via Ethernet port. Before launch the NetLinx Studio, connect the PR01-0808 to RX, PC, control system (e.g. NX-3200) to the same network.

#### **Device Number and Ports**

Each Module has its own Device Number (which is assigned when the unit is bound to a Control System) and the following ports.

Port 1: HDMI In 1, HDMI/HDBT Out 1, Audio Out 1, RS-232 Out 1, IR TX 1 Port 2: HDMI In 2, HDMI/HDBT Out 2, Audio Out 2, RS-232 Out 2, IR TX 2 Port 3: HDMI In 3, HDMI/HDBT Out 3, Audio Out 3, RS-232 Out 3, IR TX 3

Port 4: HDMI In 4, HDMI/HDBT Out 4, Audio Out 4, RS-232 Out 4, IR TX 4
Port 5: HDMI In 5, HDMI Out 5, Audio Out 5
Port 6: HDMI In 6, HDMI Out 6, Audio Out 6

Port 7: HDMI In 7, HDMI Out 7, Audio Out 7

Port 8: HDMI In 8, HDMI Out 8, Audio Out 8

Port 9: RS-232 In Port 10: unused Port 11: unused

Port 12: IR RX

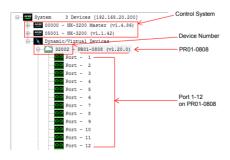

After configure each port respectively, you can send commands to the device to control it.

#### Send Commands to Control a Device

Click "Diagnostics" on the menu bar, choose "Control a Device".

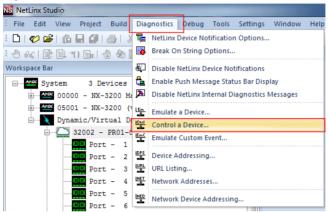

A window will display as follows, enter a command in the textbox, and click "Send To Device". (API command list is available in the separate document "API Command Set\_PR01-0808 V1.0.3".)

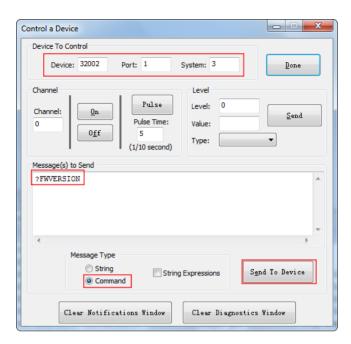

### **Telnet Control**

To launch Telnet Window.

 Right click the Device Number in NetLinx Studio's Online Tree, select "TELNET Window" – "Launch TELENT Window via NetLinx Studio" (or "Launch TELENT Window via User Defined Program"). \*

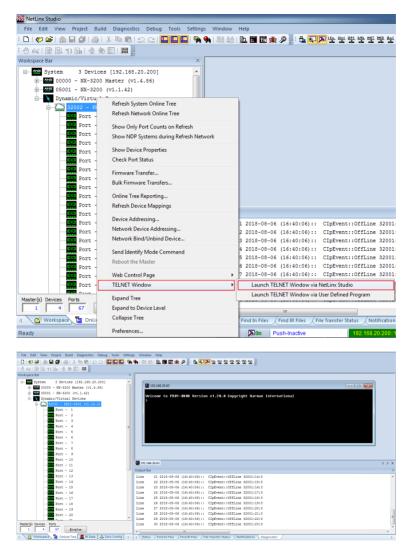

Note: Users also can select "Launch TELNET Window via User Defined Program". More telnet commands, please refer to "API Command Set\_PR01-0808 V1.0.3".

2. At the prompt (>), type the Telnet command and press Enter.

If you select "Launch TELENT Window via User Defined Program", you may need to enable Telnet by completing the following:

- 1) Go to Start/Control Panel/Programs and Features;
- 2) On the left, select "Turn Windows features on or off";
- 3) Select the check-boxes Telnet Client and Telnet Server, and click "OK".

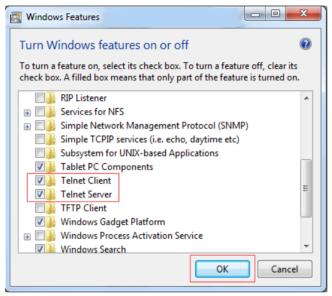

#### Web UI Control

PR01-0808 offers users a web interface for changing settings and controlling the matrix. Users can enter the Web UI Control Page via NetLinx Studio.

Choose the device you want to control, right click, then choose "Web Control Page" -> "Launch Web Control Page via NetLinx Studio/Launch Web Control Page via Default Browser", enter the Web UI Control Page.

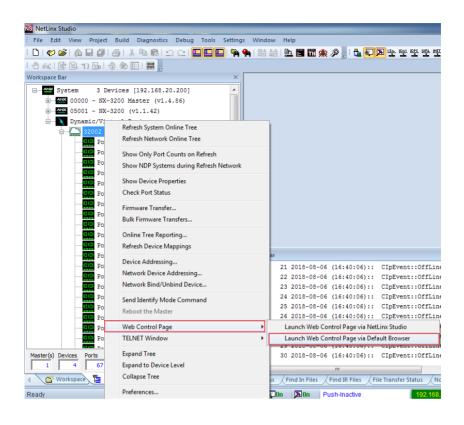

# Web UI Control

The Web UI designed for the PR01-0808 allows basic controls and advanced settings of the device. The Web UI page can be accessed through NetLinx Studio.

### Access the Web UI

To get access to Web UI:

- Connect your PC and the LAN port of the PR01-0808 to the same local area network.
- In NetLinx Studio's Online Tree, select "Web Control Page" "Launch Web Control Page via NetLinx Studio" (or select "Launch Web Control Page via Default Browser").

The following page will pop up. Enter the default password "admin" and click "Login".

#### PR01-0808 Matrix control

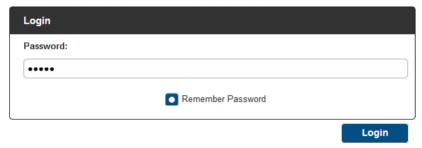

After logging in, the main screen appears. It contains three submenus:

- Matrix Control
- · Advanced Setting
- Logout

**Note:** Users can select Launch Web UI Control Page via Default Browser or Type IP address into a web browser. Chrome, Safari, Firefox, Opera and IE10+ are supported. Make sure the web browser is the latest version.

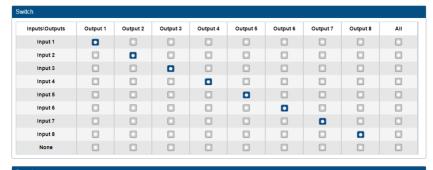

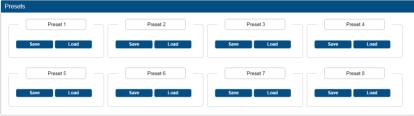

### **Web UI Introduction**

#### **Matrix Control**

The Matrix Control submenu is used to perform the following tasks:

- Switch
- Preset

#### **Switch**

The Switch manages the connection configurations of displays and sources.

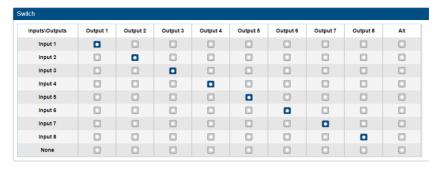

The input/output switch allows selection of output port (display) and input port (source) for specific combinations of displays and sources within the matrix. Click the white button, it will become blue, which represents that input and output are routed.

All: Route all outputs to one input.

**None:** Route output to none (turn off output)

#### **Presets**

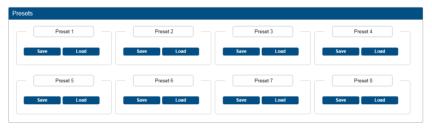

Only matrix inputs/outputs selection states can be saved as presets and can be loaded to matrix later on.

Save: Save the selection states in Switch submenu.

Load: Load the preset which already saved.

#### **Advanced Setting**

The Advanced Setting submenu is used to perform the following tasks:

- CEC Setting
- EDID Setting
- HDCP Support
- Port Name
- Preset Name
- Network
- Change Password
- Telnet/SSH Account
- Telnet Service
- SSH Service
- ICSP Parameter
- System
- Save and Load Setting
- Update Status
- Update Web UI
- Log
- Firmware

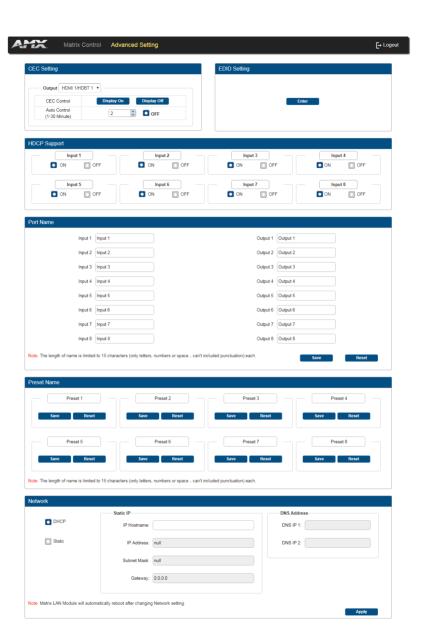

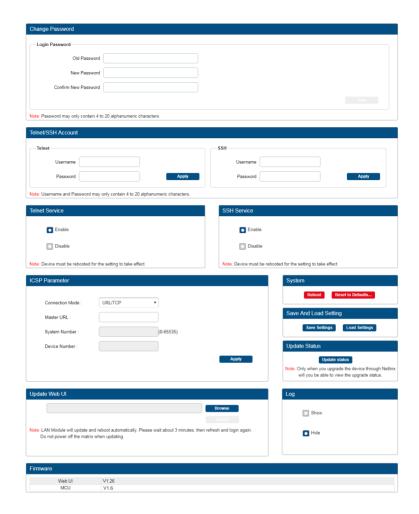

#### **CEC Setting**

Click on the Output drop-down menu to select the output which you want to set.

Click "Display On" to send CEC command to power on the display connected to the output.

Click "Display Off" to send CEC command to power off the display

connected to the output.

Choose Auto Control time to set display auto power off time. For example, if the time is set to 2 minutes, when the output has no signal for more than 2 minutes, the display will power off automatically.

If you click the button "OFF", this function is free.

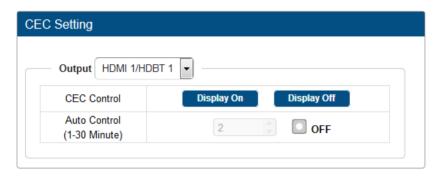

**Note:** This function is valid only if the display supports CEC control and the time range for Auto Control is 0-30 minutes.

#### **EDID Setting**

The EDID Setting allows users to access and configure EDID of every input port. Click "Enter" to access "EDID Setting".

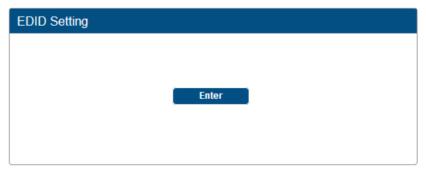

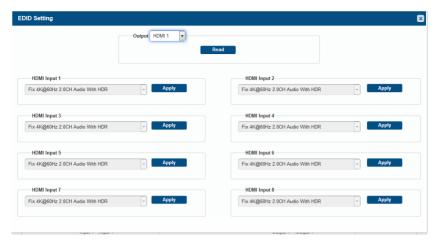

#### Click "Read" to read EDID.

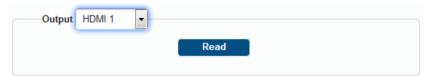

Change EDID settings through the input drop-down menu, click "**Apply**" to make the change effective.

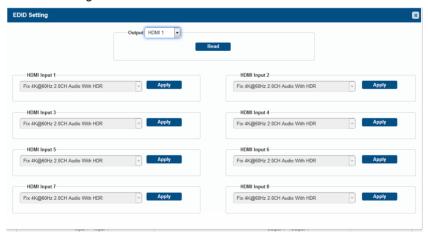

## **HDCP Support**

In this column, HDCP support ability of HDMI Input 1-8 ports can be enabled/disabled.

ON: Input port support HDCP.

OFF: Input port do not support HDCP.

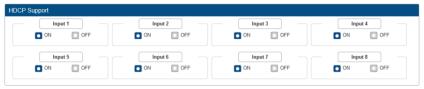

## **Port Naming**

Give the ports different names which will be easier for users to remember, user can modify port names in this column.

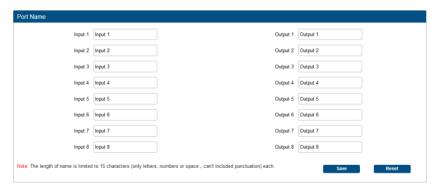

Click **Save** to save the changes, click **Reset**, all the port name should be modified.

**Note:** The length of all names is limited to 15 characters (letters, numbers or space) each.

#### **Preset Name**

Give the presets different names which will be easier to remember, presets names can be modified in this column.

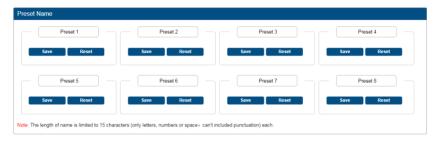

Click **Save** to save the changes, click "**Reset**", all the port name should be modified.

**Note:** The length of all names is limited to 15 characters (letters, numbers or space) each.

#### Network

In Network Column, you can set device IP mode:

**DHCP:** When enabled, the IP address of the PR01-0808 will be assigned automatically by the DHCP server connected.

**Static:** When the PR01-0808 fails to obtain or detect an IP address from the network it's connected, select "**Static**" to set up the IP address manually.

APPLY: Click to perform the network setting.

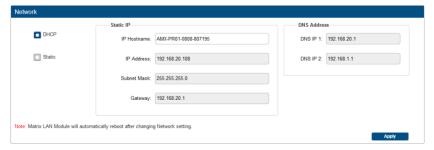

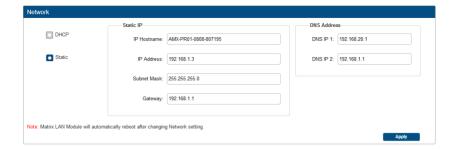

## **Change Password**

In Change Password column, the user can modify the Login Password.

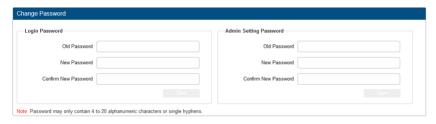

Login Password default is admin.

Click "Save" button to save the changes.

Note: Password must be 4 to 16 characters in length (alphanumeric only).

#### **Telnet/SSH Account**

Telnet/SSH Account is used to configure the user name and password of the account.

For Telnet Account, the default user name and password are null.

For SSH Account, the default user name is **admin**, the default password is **password**.

Note: Please reboot the device for setting SSH changes to take effect.

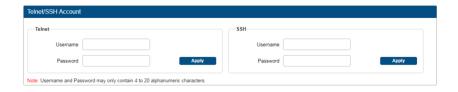

### **Telnet Service**

In this column, users can select telnet Service "Disable" or "Enable".

"Enable" is default.

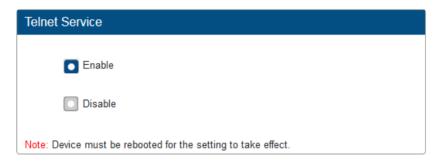

#### **SSH Service**

In this column, users can select SSH Service " ${\bf Disable}$ " or " ${\bf Enable}$ ".

"Enable" is default.

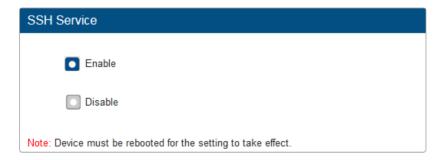

#### **ICSP Parameter**

In this column, users can set ICSP parameter.

**Connection Mode:** includes four options of NDP, Auto IP, URL/TCP, URL/UDP.

Master URL: Input the connected master's URL.

**System Number:** Use the Online Tree to determine it. By default, it is disabled to configure.

**Device Number:** Use the Online Tree to determine it. By default, it is disabled to configure.

Click "APPLY" to your settings take effect.

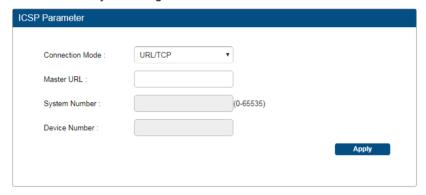

#### System

In this column, users can set device reboot or reset to defaults.

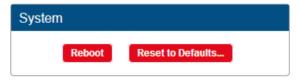

**Reboot**: Click "**Reboot**" highlighted in red. Select "**OK**" of the box popped to reboot the device.

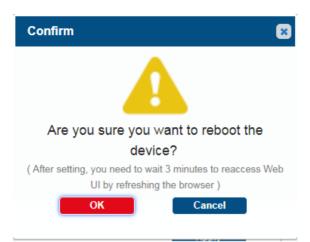

**Reset to Defaults**: Click "**Reset to Defaults...**" heighted in red, select **OK** of the box popped to reset the device to factory defaults.

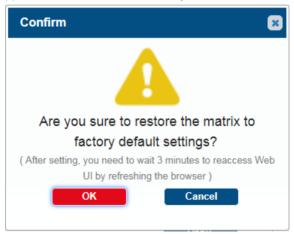

#### Save and Load Setting

In this column, users can save settings and load settings.

**Save Settings**: Save current settings as a setting file to be saved in PC.

Load Settings: Click to load a setting file from PC to Matrix.

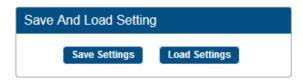

#### **Update Status**

In this column, Users can check the upgrade status when upgrade the firmware of device.

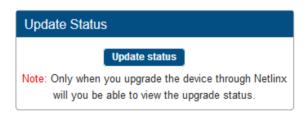

### **Update Web UI**

In this column, users can update Web UI.

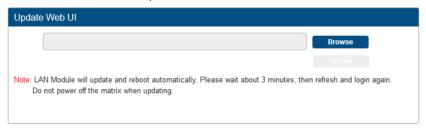

- Step 1. Browse for the bin file.
- Step 2. Click on "Update" button.

**Note:** Module will update and reboot automatically. Please wait for a while, then refresh and log in again. Do not power off the matrix when updating.

## LOG

In this column, users can hide or show the log in the bottom of the page.

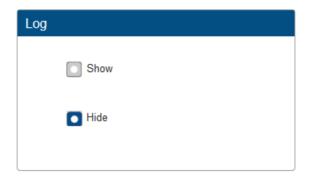

### **Firmware**

In this column, users can check the firmware version.

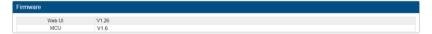

# Firmware Upgrade

PR01-0808 uses KIT files for firmware upgrade.

## **Before You Start**

- 1. Verify that you have the latest version of NetLinx Studio on your PC.
- Download the latest firmware (KIT) file to your PC. (Place KIT files on a local drive for speedy throughput.)
- 3. Verify the following:
  - a) Verify that an Ethernet/RJ-45 cable is connected from PR01-0808 to the same network as the control system.
  - b) Verify the PR01-0808 unit is powered on.
- 4. Launch NetLinx Studio and open the Online Tree.
- Bind the target device to the integrated Master: select and right-click the PR01-0808: from the context sensitive menu, select "Network Bind/Unbind Device" (be sure the check box is selected). click "OK".

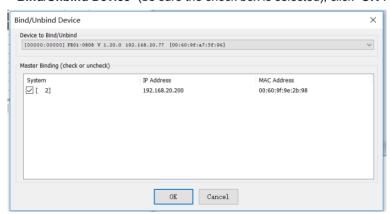

 Launch Web UI page before you upgrade firmware to know the status of upgrading. More information, please refer to UPGRADE STATUS part in Web UI Control section.

## **Transferring KIT Files**

The system will be non-operational during the upgrade procedure below.

- In NetLinx Studio from the Tools menu, select "Firmware Transfers > Send to NetLinx Device", select "Stop Communications" in the following box, and then enter the Send to NetLinx Device dialog box.
- 2. Click to navigate to the target directory. The selected directory path is displayed in the Location text box. KIT files in the target directory display under Files.
- 3. Select the appropriate KIT file from the list.
- Enter the Device and System numbers (see Device Number and Ports
  part of NetLinx Programming section) for the target module in the
  Device and System text boxes.
  - The number of NetLinx Master is 3.
  - The Device number assigned to the integrated control ports is 32002. (You can use the Online Tree to determine it.)

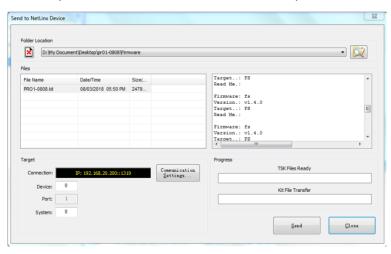

Click "Send" to send the file to NetLinx Master and then upgrade the firmware on the PR01-0808.

- 6. Click "**Update Status**" in **Update Status** column of web UI to see the process of firmware upgrading.
- 7. The device will restart automatically, do not need to power cycle it.

#### Note:

- The upgrade process will last 1 hour.
- Do not power off the device until it has been successfully upgraded.
- The device will restart two times to work normally.

# **Trouble Shooting**

## **Steps of Regular Troubleshooting Routine**

- Power: Please make sure all devices are powered on (sources, transmitter, receiver and display).
- Indicator: Please make sure all LED indicators of the receiver is normal according to user manual.
- Devices: Please make sure picture can be shown normally when connecting source to display devices directly.
- 4. **Cable:** Plug in and out HDMI/Cat X cable or try another HDMI/Cat X cable.
  - Please make sure the specific cable length is within available transmission range according to **Specification** section.
  - Cat 5e/6/6a/7 cable is recommended, do not use Cat 5 cable.
  - Please make sure the two connectors of one Cat X cable are the same standard (EIA/TIA 568B).
- Compatibility: Please test other source and display devices to determine if it is a compatibility issue.

# **Warranty Terms and Conditions**

For the following cases AMX shall charge for the service(s) claimed for the products if the product is still remediable and the warranty card becomes unenforceable or inapplicable.

- The original serial number (specified by AMX) labeled on the product has been removed, erased, replaced, defaced or is illegible.
- 2. The warranty has expired.
- The defects are caused by the fact that the product is repaired, dismantled or altered by anyone that is not from a AMX authorized service partner. The defects are caused by the fact that the product is used or handled improperly, roughly or not as instructed in the applicable User Guide.
- 4. The defects are caused by any force majeure including but not limited to accidents, fire, earthquake, lightning, tsunami and war.
- The service, configuration and gifts promised by salesman only but not covered by normal contract.
- AMX preserves the right for interpretation of these cases above and to make changes to them at any time without notice.

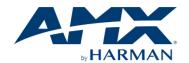

## **AMX Office**

Address: 3000 Research Drive, Richardson, TX 75082.

Website: www.amx.com

Tel: 800.222.0193 | 469.624.8000 | +1.469.624.7400

Fax: 469.624.7153